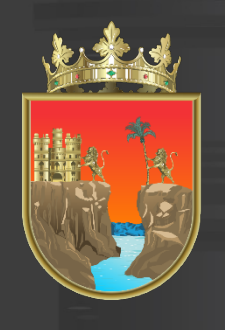

# SECRETARÍA<br>**DE EDUCACIÓN**

**GOBIERNO DE CHIAPAS** 

### **SUBSECRETARÍA DE EDUCACIÓN ESTATAL DIRECCIÓN DE EDUCACIÓN BÁSICA**

## Manual de apoyo para el registro al Proceso de Cambio de Centro de Trabajo en Educación Básica **2021-2022**

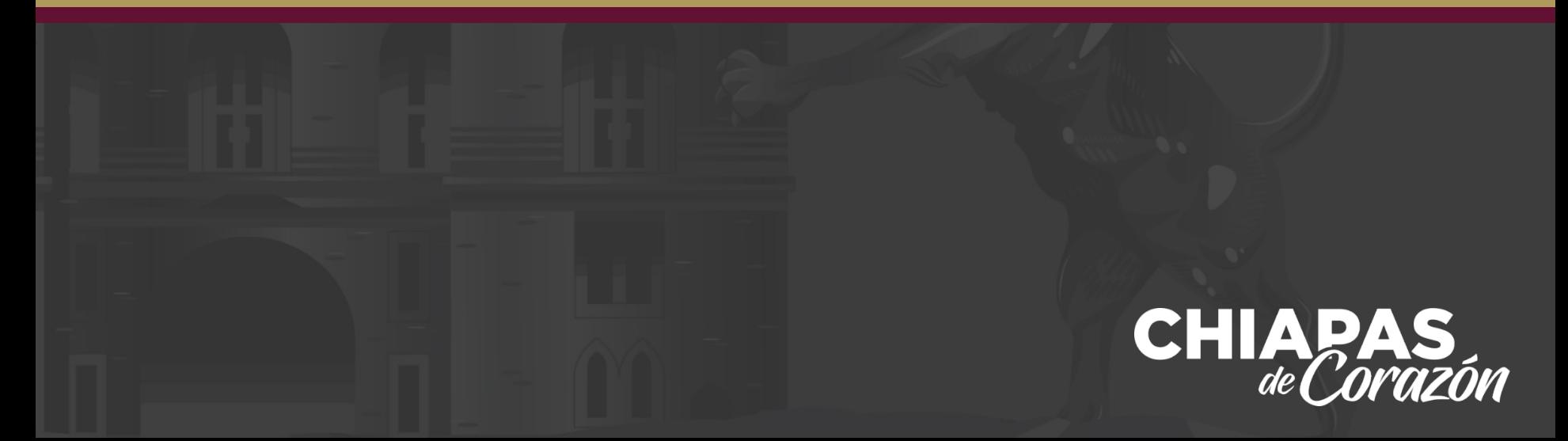

Para el Inicio de Sesión, es necesario contar con CURP y correo electrónico. Una vez colocada dicha información, pulsaremos el botón de Ingresar.

En caso de no estar registrado dar clic en el boton Registro

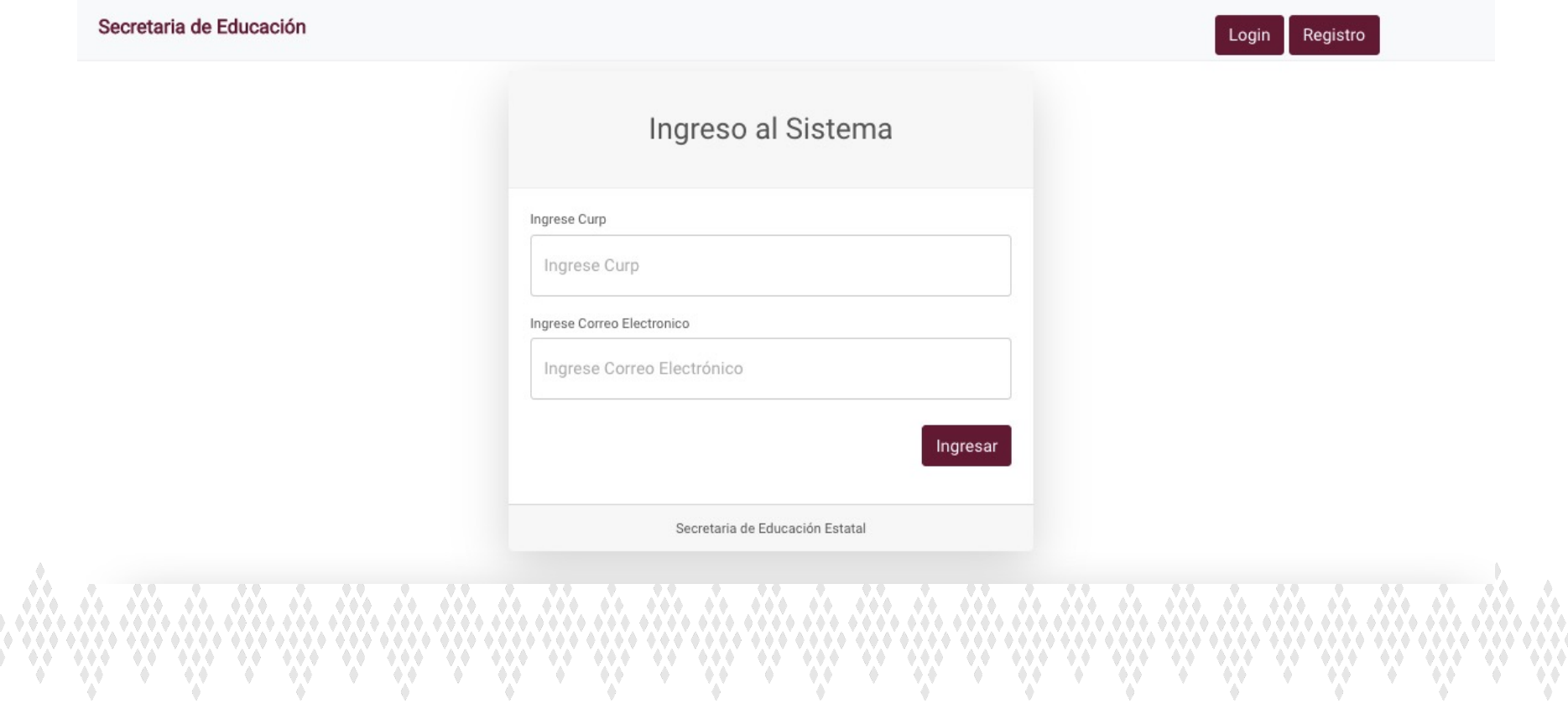

Para registrarse en el sistema ingrese los siguientes datos y de clic en el botón Registrar

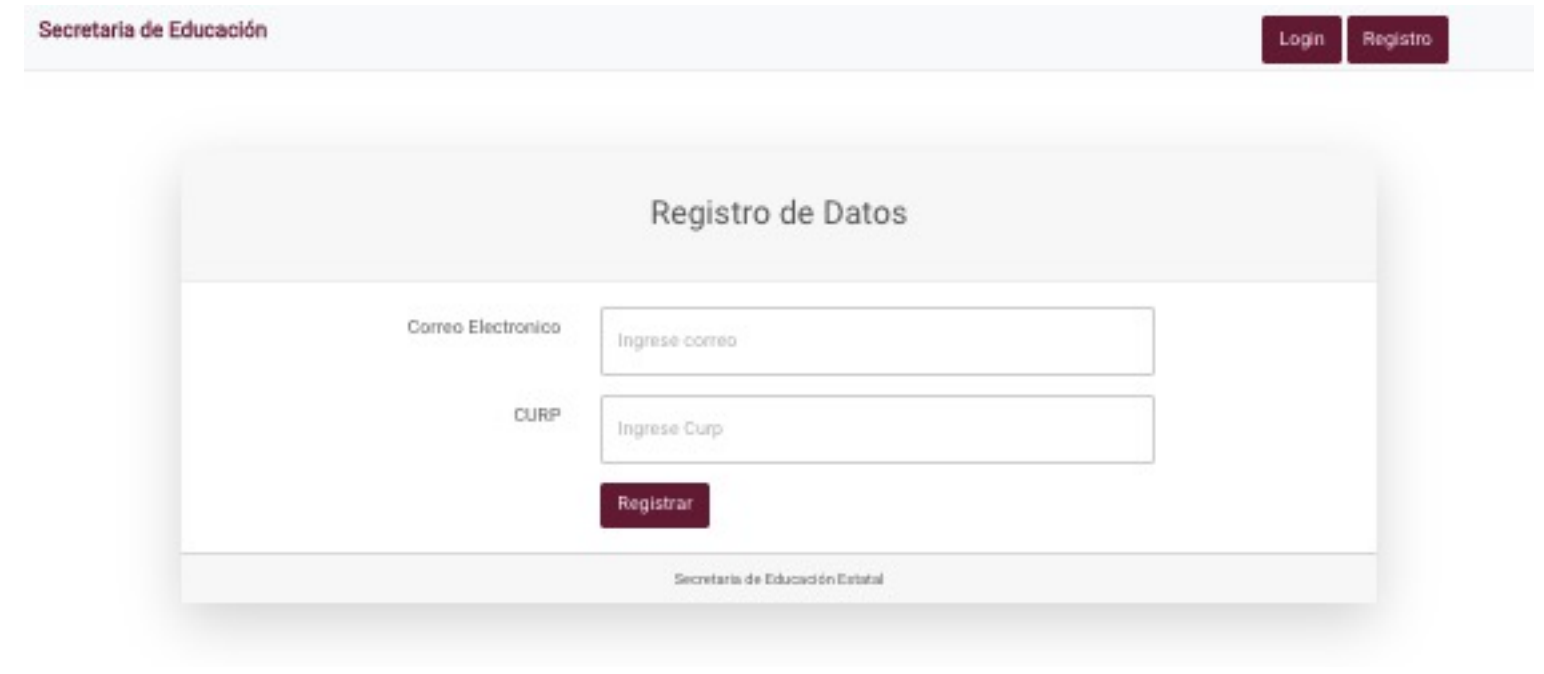

En caso de estar registrado en el sistema, le aparecerá el siguiente menú de opciones:

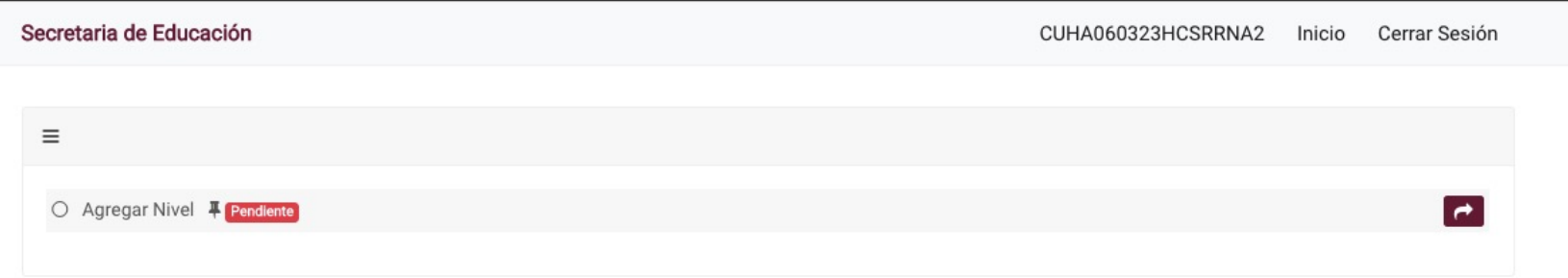

Una vez capturado el nivel y categoria, se aperturan todos los apartados y se bloquea la opción de Agregar Nivel, el sistema le indicará qué apartados se encuentran pendientes y cuáles ya realizó. Para ingresar a cada apartado de clic en el botón

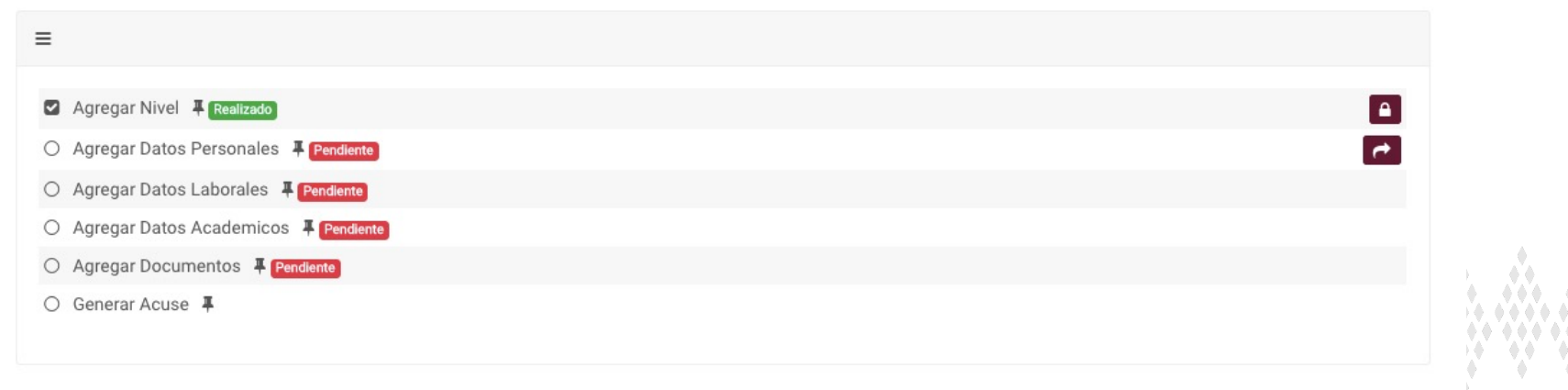

Seleccionar el nivel educativo en el que se encuentra adscrito y categoría que ostenta, posteriormente pulsaremos el botón de Guardar. Le aparecerá un mensaje indicando que su registro ha sido guardado con éxito.

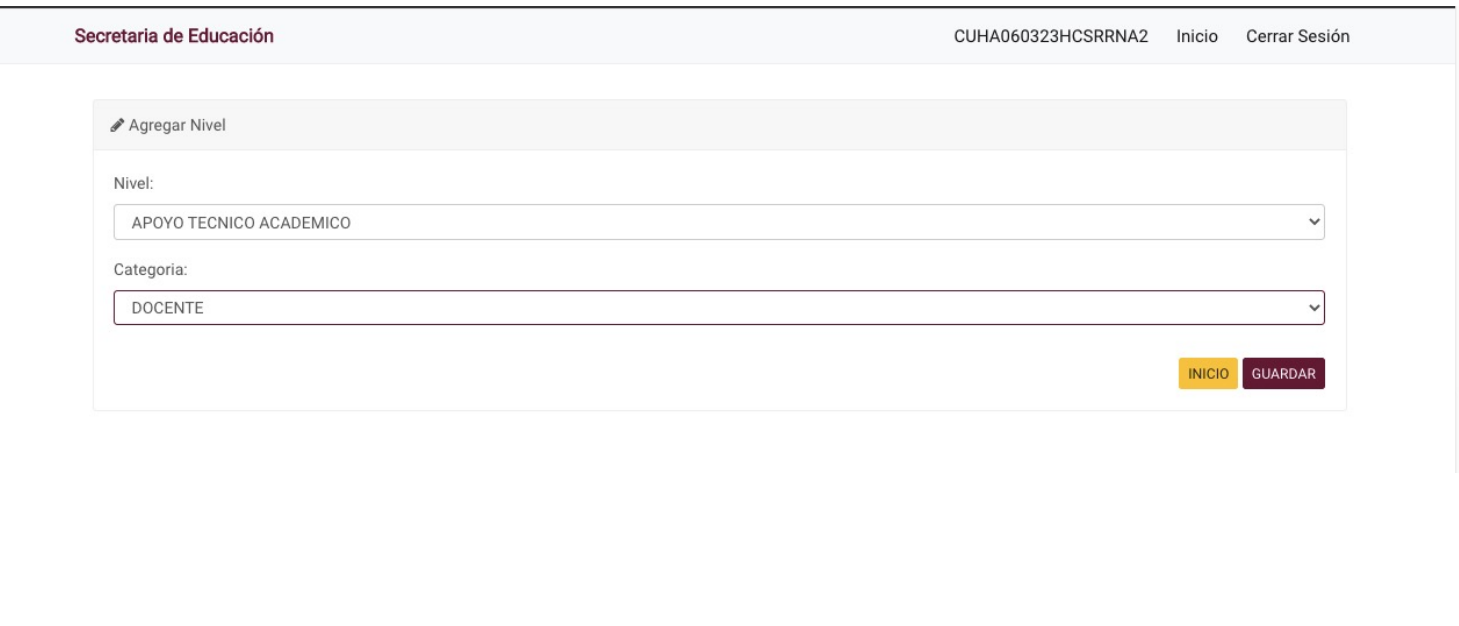

a and a chaidh an chaidh an chaidh an chaidh an chaidh an chaidh a 

#### Proceso de Cambio de Centro de Trabajo en Educación Básica 2021 Datos generales

En este apartado, se capturarán los datos generales del participante. Una vez colocada dicha información, pulsaremos el botón de Guardar

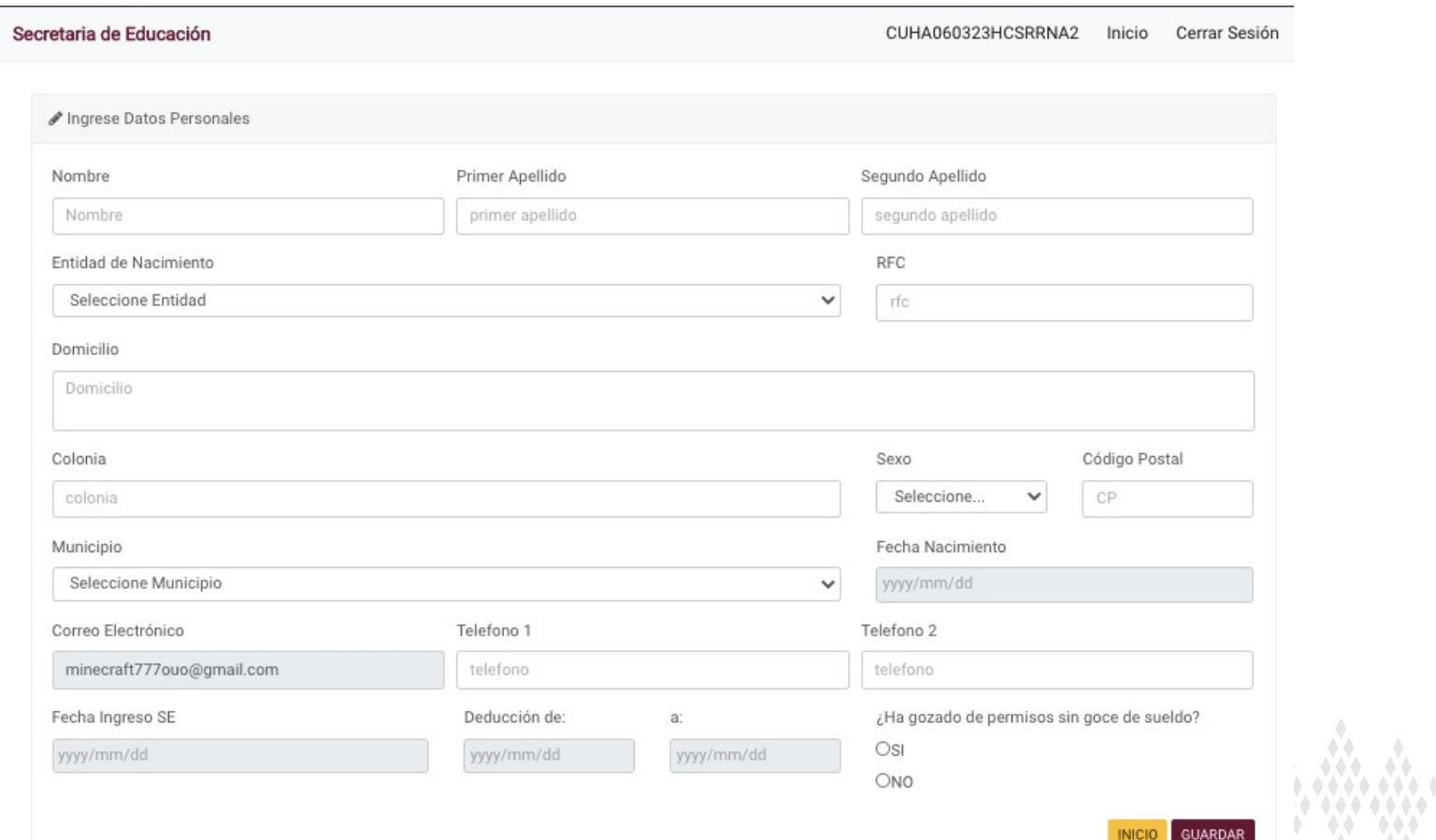

Proceso de Cambio de Centro de Trabajo en Educación Básica 2021 Datos generales

Campos obligatorios del apartado *datos generales*. Una vez colocada dicha información, pulsaremos el botón de Guardar.

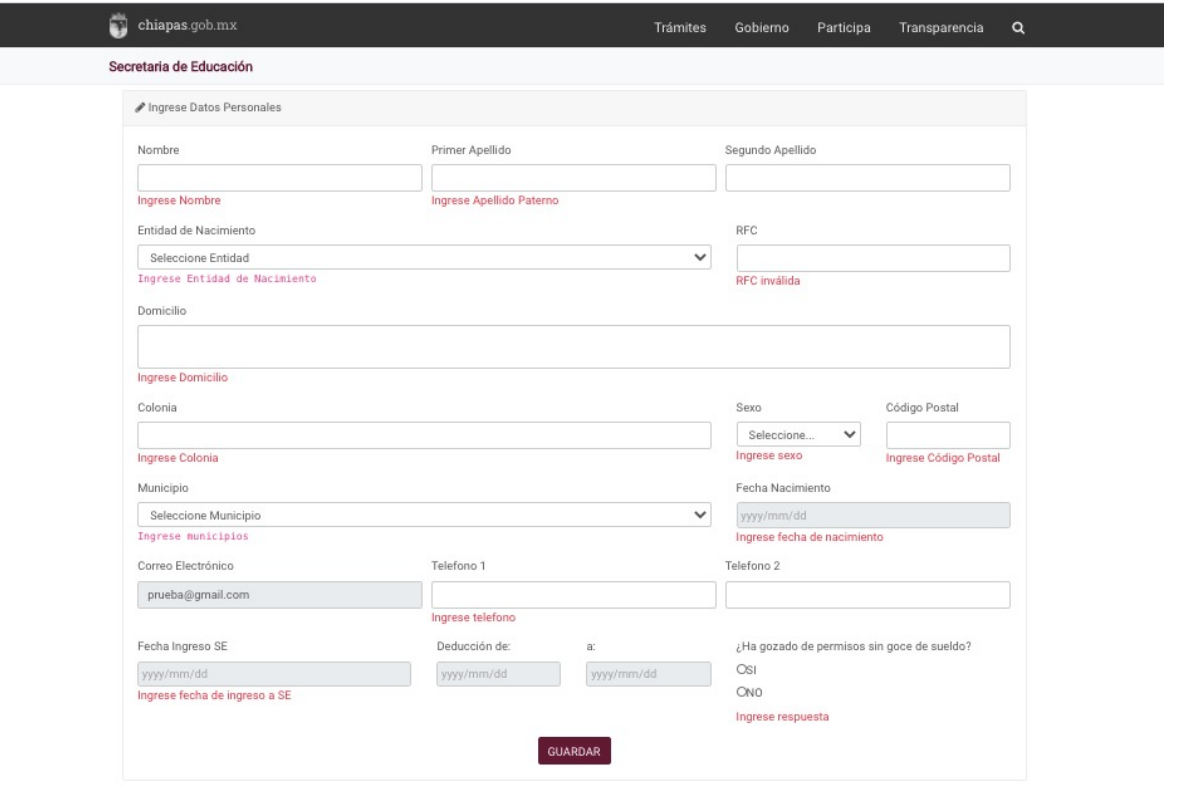

. An de An de An de An de Andre An de An de An de An de An de An de A 

#### Proceso de Cambio de Centro de Trabajo en Educación Básica 2021 Datos laborales

Para secundaria y fisica, podrán agregar más de un registro nominal. Para agregar asignaturas y horas (secundarias) o nivel y horas (fisica), dar clic en el botón Agregar Horas.

Para el caso de los demás niveles, sólo podrán ingresar un registro. Una vez colocada dicha información, pulsaremos el botón de Ingresar.

El boton de SIGUIENTE se aperturará una vez que haya capturado horas y asignaturas (secundarias) o nivel y horas (fisica). En caso de tener algun error en el registro podrá eliminar el registro dando clic en el boton eliminar.

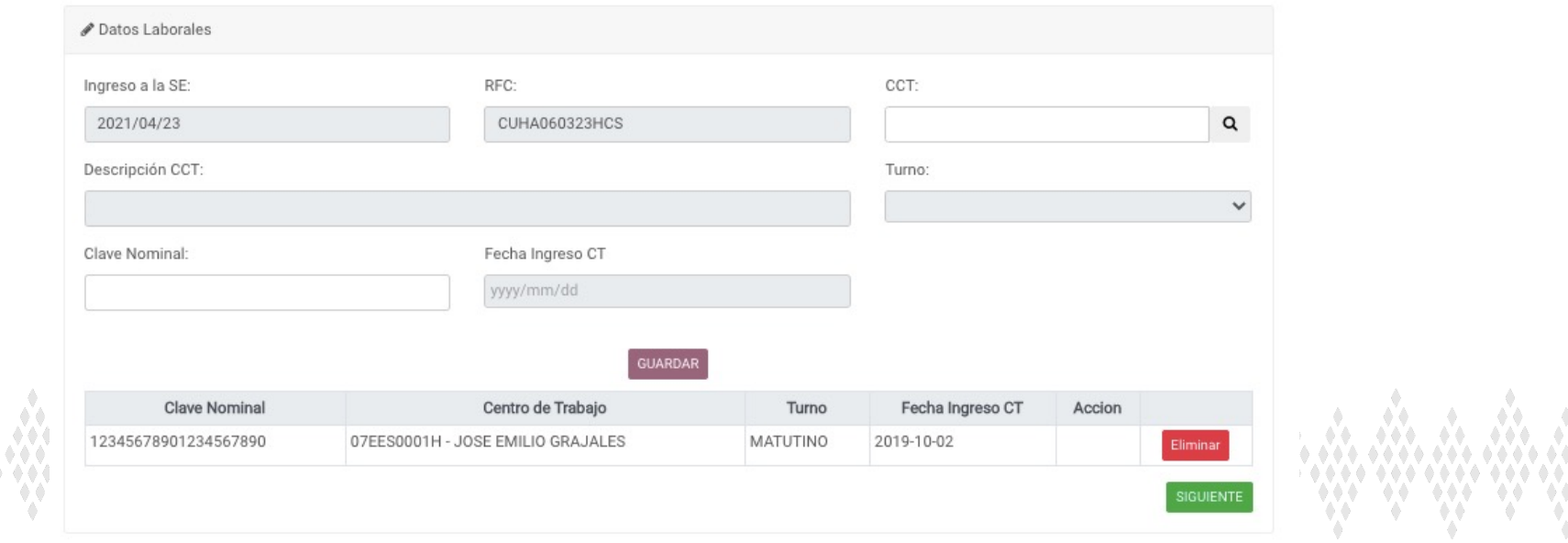

#### AGREGAR HORAS --- SECUNDARIA

Una vez agregada la materia y las horas, da clic en regresar.

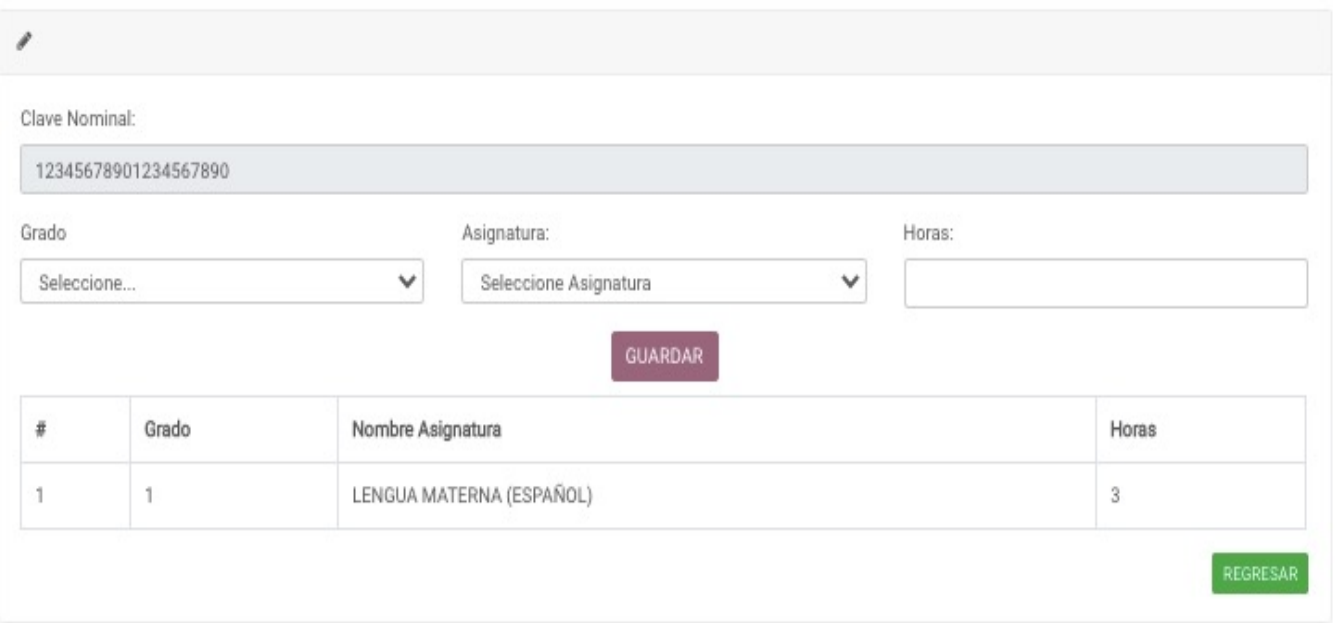

 Proceso de Cambio de Centro de Trabajo en Educación Básica 2021 Datos académicos

Se solicita como obligatorio el campo licenciatura, en el caso de maestros de música tienen la opción de ingresar bachillerato.

En caso de contar con posgrado favor de seleccionarlo y en caso contrario, puede quedar vacio. Una vez colocada dicha información, pulsaremos el botón de Agregar.

Para continuar con el proceso de clic en el botón Siguiente

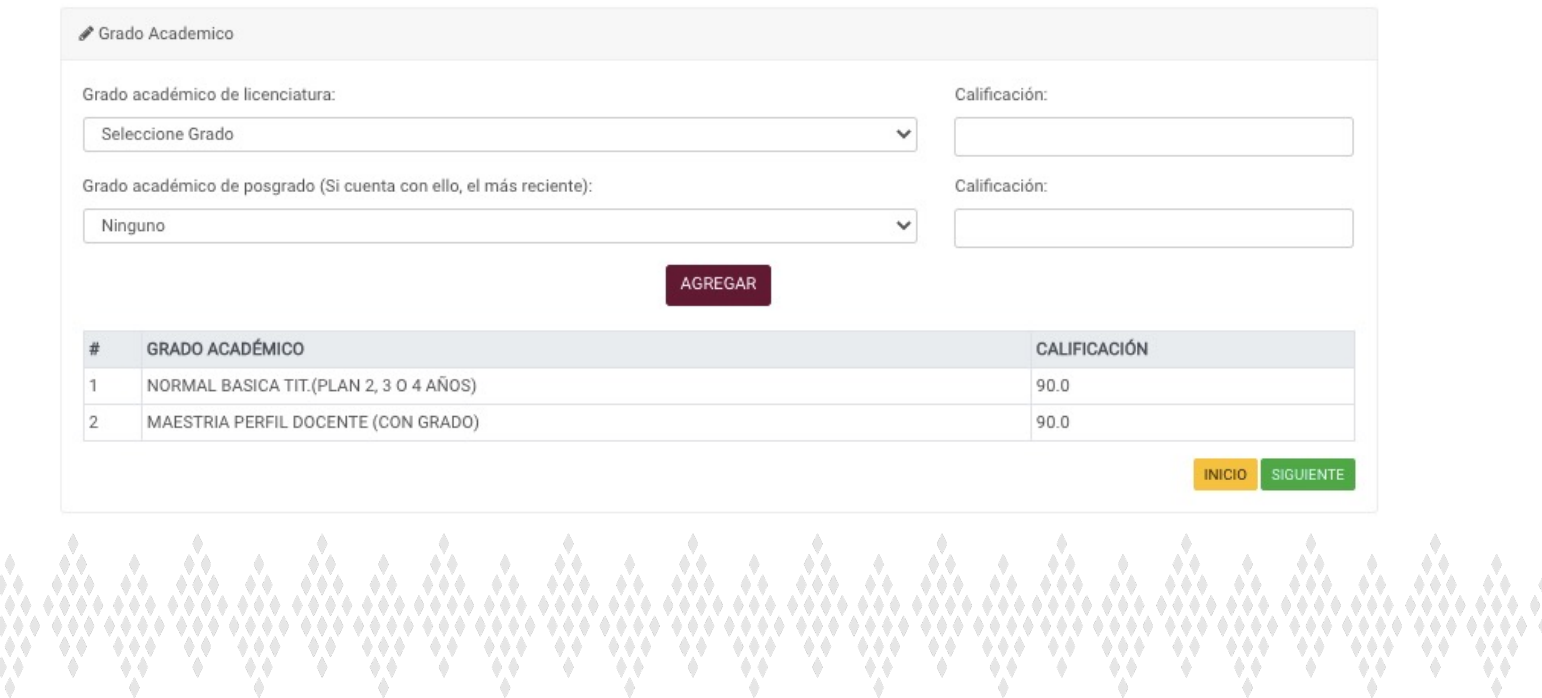

#### Proceso de Cambio de Centro de Trabajo en Educación Básica 2021 Envío de documentación

El sistema le indicará qué documentos son obligatorios, Se valida que la carga de los documentos sea obligatoria, en caso de no haber subido alguno de esos documentos les marcará el mensaje de "Hay documentos obligatorios pendientes de subir".

En caso de que el participante haya registrado algún posgrado, deberá subir el documento estipulado en el numeral 11. Todos los documentos deberán estar en formato PDF y el tamaño del archivo no mayor a 1mega.

Una vez que sube el documento se bloquea el botón SUBIR ARCHIVO y se habilita el botón ELIMINAR ARCHIVO, el cual podrá usar en caso de modificar el documento.

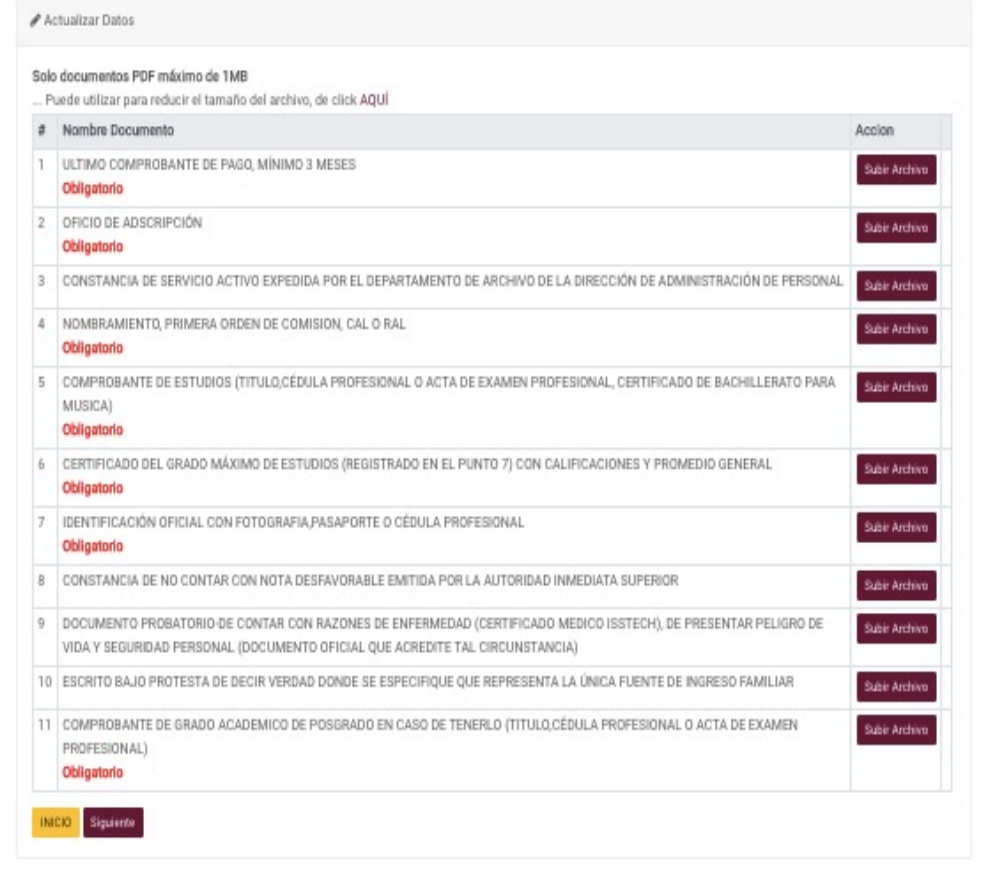

Nota: En caso de no contar con la Constancia de Servicio Activo, podrá continuar con el proceso y subir el resto de documentos solicitados.

Proceso de Cambio de Centro de Trabajo en Educación Básica 2021 Envío de documentación

En caso de que el archivo sobrepase el peso de 1mega, marcará el siguiente mensaje:

El archivo que está tratando de subir es más grande que el tamaño permitido.

Podrán ingresar al enlace que indica y poder bajar el peso del archivo, dando clic en la palabra AQUÍ.

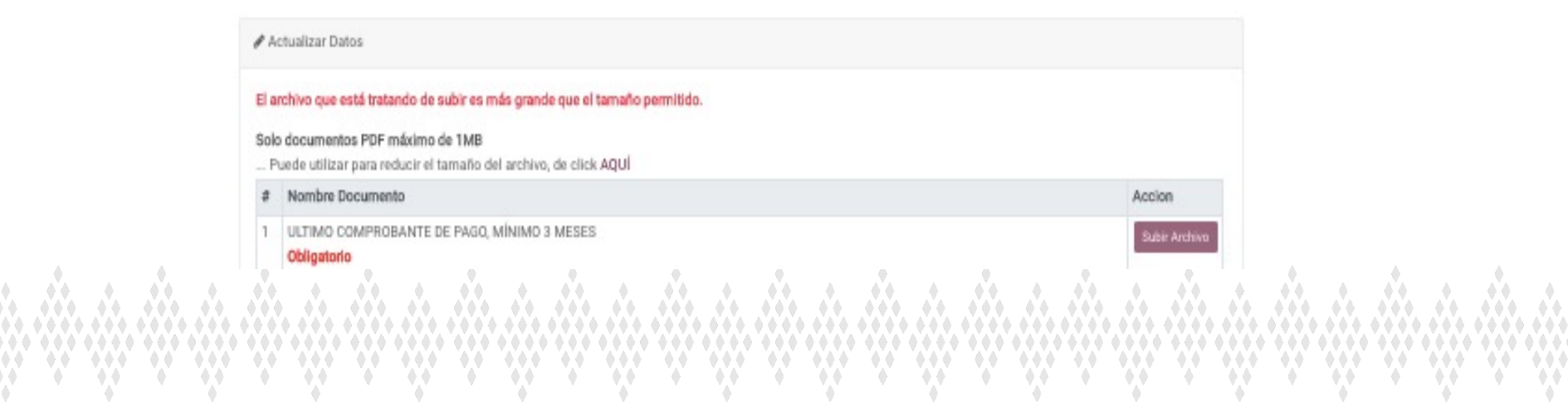

Una vez terminada la carga de documentos, podrá oficializar el proceso dando clic en Oficializar. RECUERDE que una vez oficializado no podrá modificar datos.

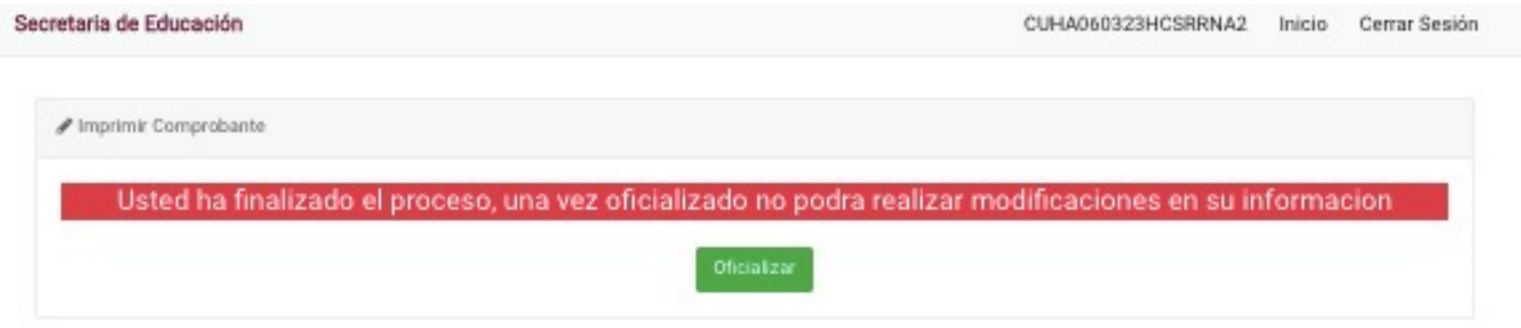

Una vez oficializado podrá Descargar el archivo PDF

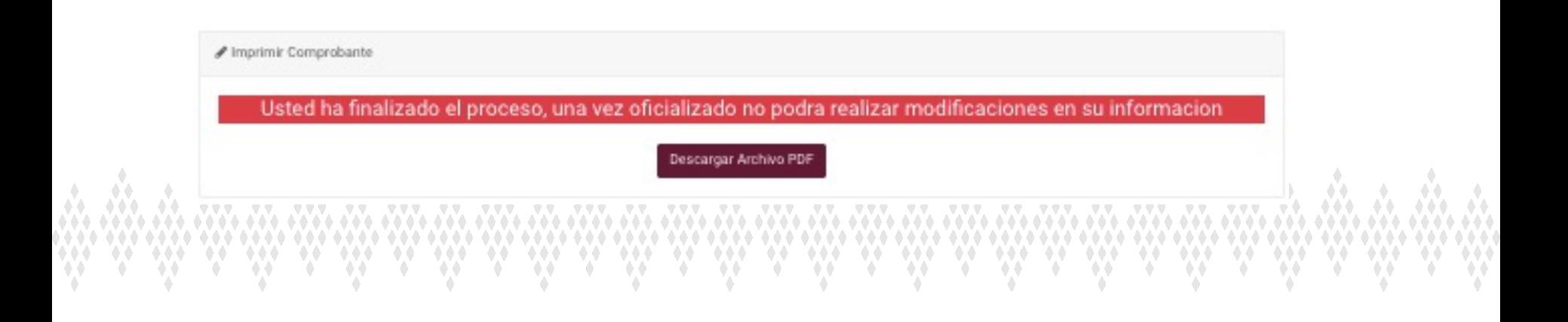

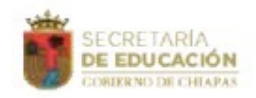

#### **GOBIERNO CONSTITUCIONAL DEL ESTADO DE CHIAPAS** SECRETARÍA DE EDUCACIÓN<br>SUBSECRETARÍA DE EDUCACIÓN<br>DIRECCIÓN DE EDUCACIÓN BÁSICA

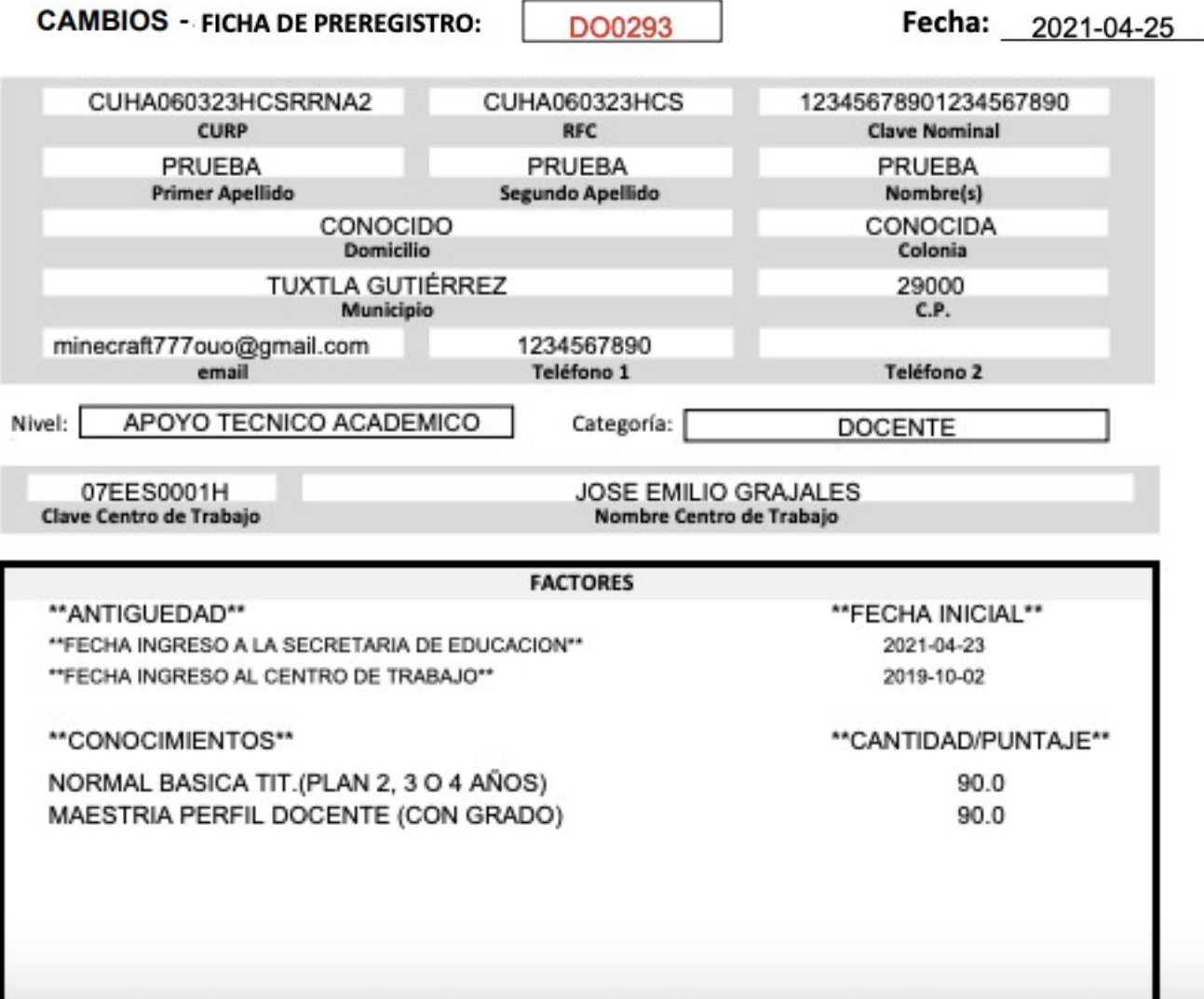

Para salir del sistema de clic en el botón Cerrar Sesión ubicado en la parte superior.

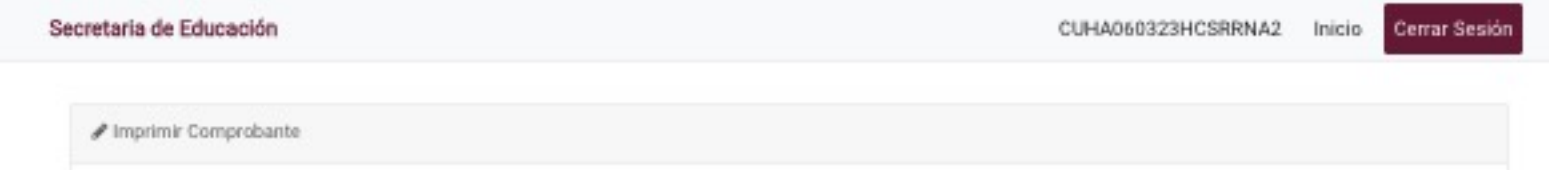

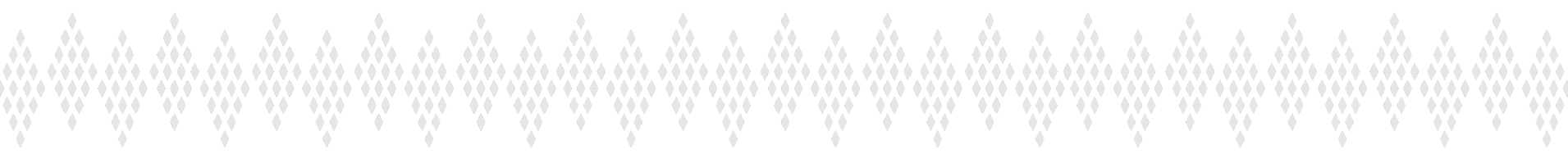